# **Speech Analysis using PRAAT**

(A brief guide prepared by Pranav Jawale)

## **1. Praat installation**

Windows users can install the latest version of Praat from [http://www.fon.hum.uva.nl/praat/download\\_win.html](http://www.fon.hum.uva.nl/praat/download_win.html) Double-click the setup file to install Praat. This will create a praat.exe file.

Linux users can install Praat from<http://www.fon.hum.uva.nl/praat/> It is better if you run Windows version of Praat by running it under "wine" in Linux.

Additional installations – Doulos SIL Font - Has phonetic symbols, can be downloaded from <http://www.fon.hum.uva.nl/praat/DoulosSIL4.106.zip> or [http://scripts.sil.org/cms/scripts/page.php?site\\_id=nrsi&item\\_id=DoulosSIL\\_downloa](http://scripts.sil.org/cms/scripts/page.php?site_id=nrsi&item_id=DoulosSIL_download%23FontsDownload) [d#FontsDownload](http://scripts.sil.org/cms/scripts/page.php?site_id=nrsi&item_id=DoulosSIL_download%23FontsDownload)

When you open Praat (double-click praat.exe) two windows, *Praat Objects* and *Praat Picture*, would appear. The Praat objects window contains all the analysis options. Using the Praat picture window, pictures of various aspects of the *objects* can be exported. For now, the picture window is not needed, you can close it.

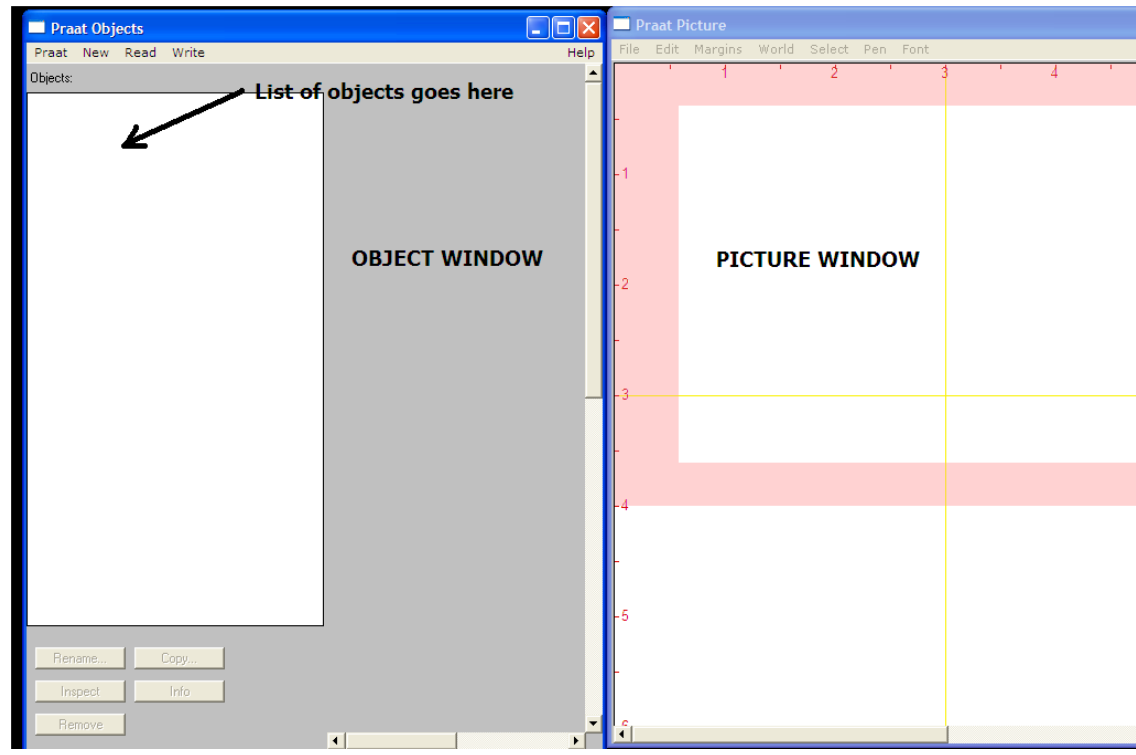

Figure 1 Praat Object and Praat Picture windows

In the Praat Objects window click **Read -> Read from file**

Then a file selection window will appear. Browse, locate and select "**machali.wav**". Click **Open.** Highlight its name in the list of objects and click **Edit.** 

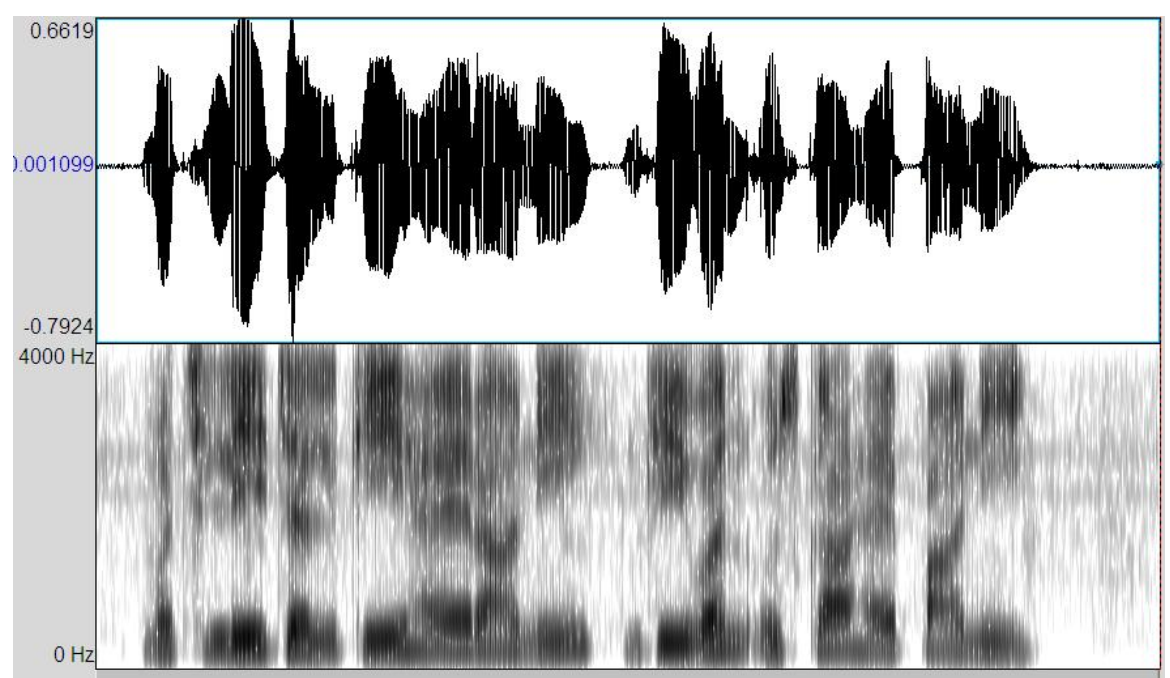

Figure 2 Waveform and spectrogram of machali.wav

Play the file. What is it playing?

Zoom into shorter segments of the waveform and observe the acoustic properties of the various phones: periodicity, energy, average zero-crossing rate, formants.

## **2. Various spectrogram settings in Praat**

Now we will look into the spectrogram settings. Click **Spectrum -> Spectrogram settings**

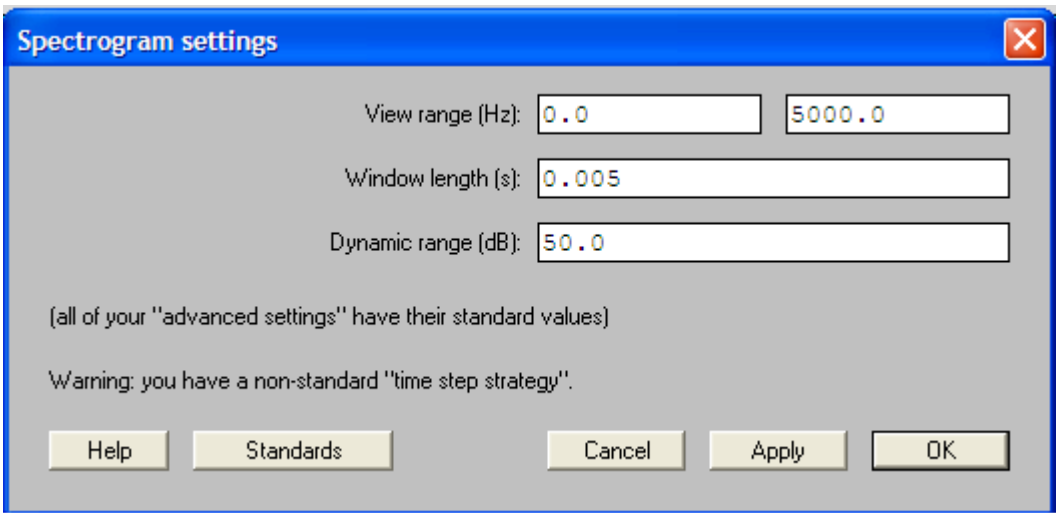

Figure 3 Default spectrogram settings

Explanation of parameters (from The Praat intro manual **[1]**)

- View range  $(Hz)$  Range over which the spectrogram is shown. To view the spectrogram over whole frequency range, max frequency should be half the sampling rate (8000/2 = 4000 Hz). Spectrogram will be blank for frequencies higher than the Nyquist frequency if they are displayed.
- Window length  $(s)$  To compute short time Fourier transform Praat uses analysis windows (frames) each of length as specified by the *window length* parameter. For a window length of 0.005 s, Praat uses for each frame the part of the sound that lies between 0.0025 seconds before and 0.0025 seconds after the centre of that frame.
- Dynamic range (dB) All values that are more than *Dynamic range dB* below the maximum will appear white. Values in-between have appropriate shades of grey. Thus, if the highest peak in the spectrogram has a height of 30 dB/Hz, and the dynamic range is 50 dB (which is the standard value), then values below -20 dB/Hz will be drawn in white, and values between -20 dB/Hz and 30 dB/Hz will be drawn in various shades of grey.

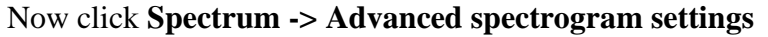

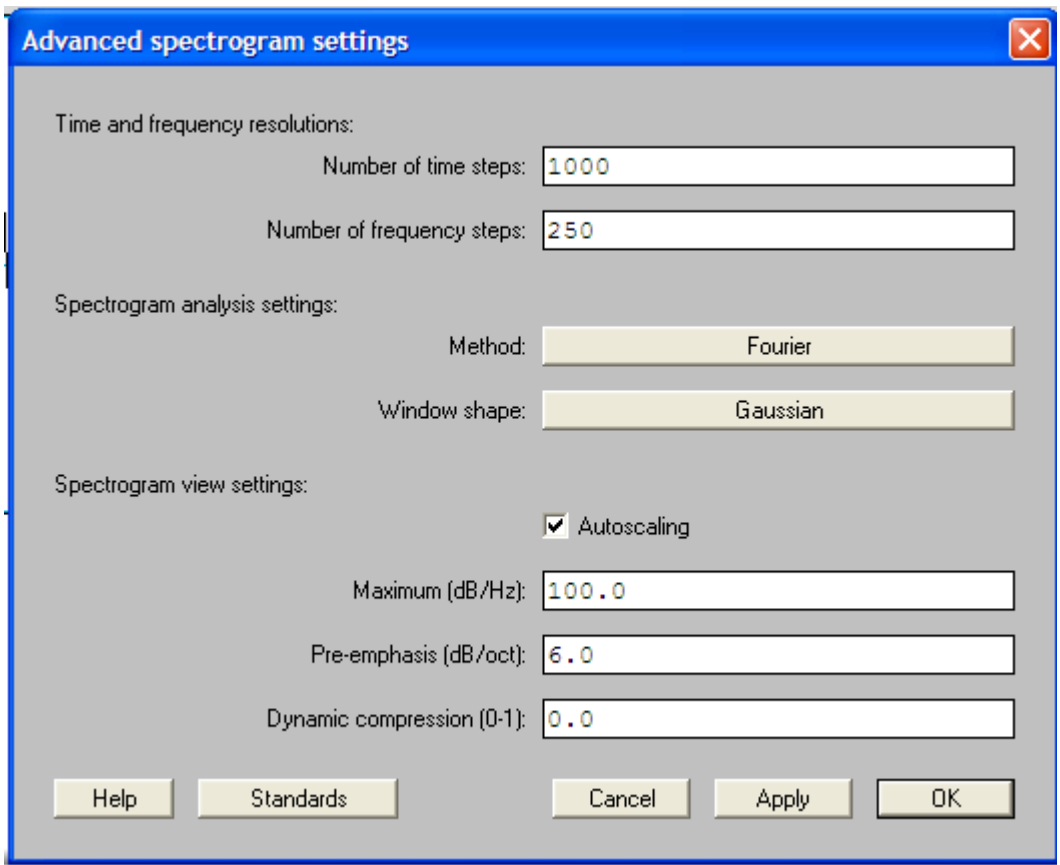

Figure 4 Default advanced spectrogram settings

Explanation of some parameters (from The Praat intro manual **[2]**)

- Number of time steps The maximum number of points along the time window for which Praat has to compute the spectrum. If your screen is not wider than 1200 pixels, then the standard of 1000 is appropriate, since there is no point in computing more than one spectrum per one-pixel-wide vertical line.
- Number of frequency steps The maximum number of points along the frequency axis for which Praat has to compute the spectrum. If your screen is not taller than 768 pixels, then the standard of 250 is appropriate, since there is no point in computing more than one spectrum per one-pixel-height horizontal line.
- Window shape Default is Gaussian window. You can change it to Rectangular, Hamming, Hanning etc. (See **[1]** under Further Reading)

### **3. Wideband and narrowband spectrograms**

Speech spectrograms are called as wideband or narrowband based on what window length is used. Shorter the window, larger its bandwidth and the spectrogram is a wideband one. Similarly if the window is larger, the spectrogram is called as narrowband. Now, how much window length corresponds to either of these? There is no clear cut boundary but for a speech sample, if the window length is around  $3 - 5$  ms (bandwidth  $\sim$ 200 - 300 Hz), the resulting spectrogram is called as wideband. For the window length around  $20 - 30$  ms (bandwidth  $\sim 30 - 50$  Hz), the spectrogram is called as narrowband.

### *What is the significance of these two types of spectrograms?*

Wideband spectrogram is used to observe the formant structure while narrowband spectrograms reveal the harmonic structure (pitch information). Let's say you use a window length of 20 ms. With this window length, voice harmonics are resolved much clearly as frequency resolution between them is generally  $> 50$  Hz (1/0.02). If the window is shortened to say 3 ms, then the spectra of two or three voice harmonics will merge and instead of individual harmonics you will see structure of formants in the spectrogram.

As an example, zoom in to a section of machali.wav depicting phoneme /m/. Play it.

Keep advanced spectrogram settings at their default values (by clicking **Standards** button) and observe the waveform and spectrogram for these two settings. Note: changing dynamic range only changes the spectrogram intensity settings. To view the formants clearly, we have reduce it to 30 dB.

| <b>Parameter</b>   | <b>Setting 1</b> | <b>Setting 2</b> | Setting3 |
|--------------------|------------------|------------------|----------|
| Window length (s)  | 0.02             | 0.005            | 0.005    |
| Dynamic range (dB) | 50               | 50               | 30       |

Table 1 Window lengths for narrowband and wideband spectrograms

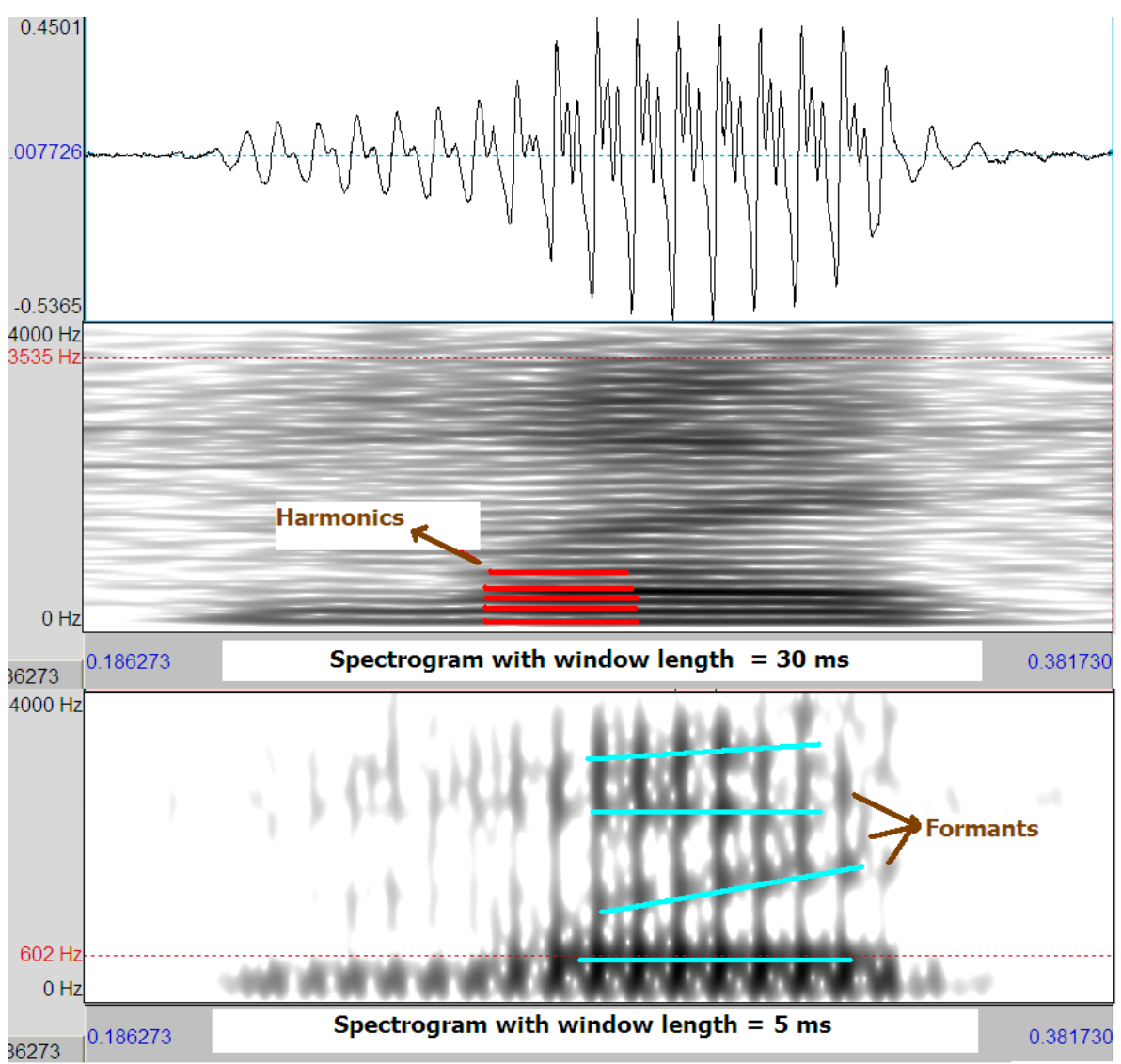

Figure 5 Spectrograms of /m/ in "machali" for two different window lengths (30 ms and 5 ms)

In Fig 9, when the window length is 30 ms, we can see many horizontal black lines in the spectrogram which correspond to harmonics of the pitch frequency. As the window length is made 5 ms, we can no longer distinguish between various harmonics, but we can see the formants. The vertical dark lines in the spectrogram indicate glottal pulses.

Now zoom out (click **all**) and observe the whole spectrogram for the two settings in Table 4.

## **4. Analysing different phonemes**

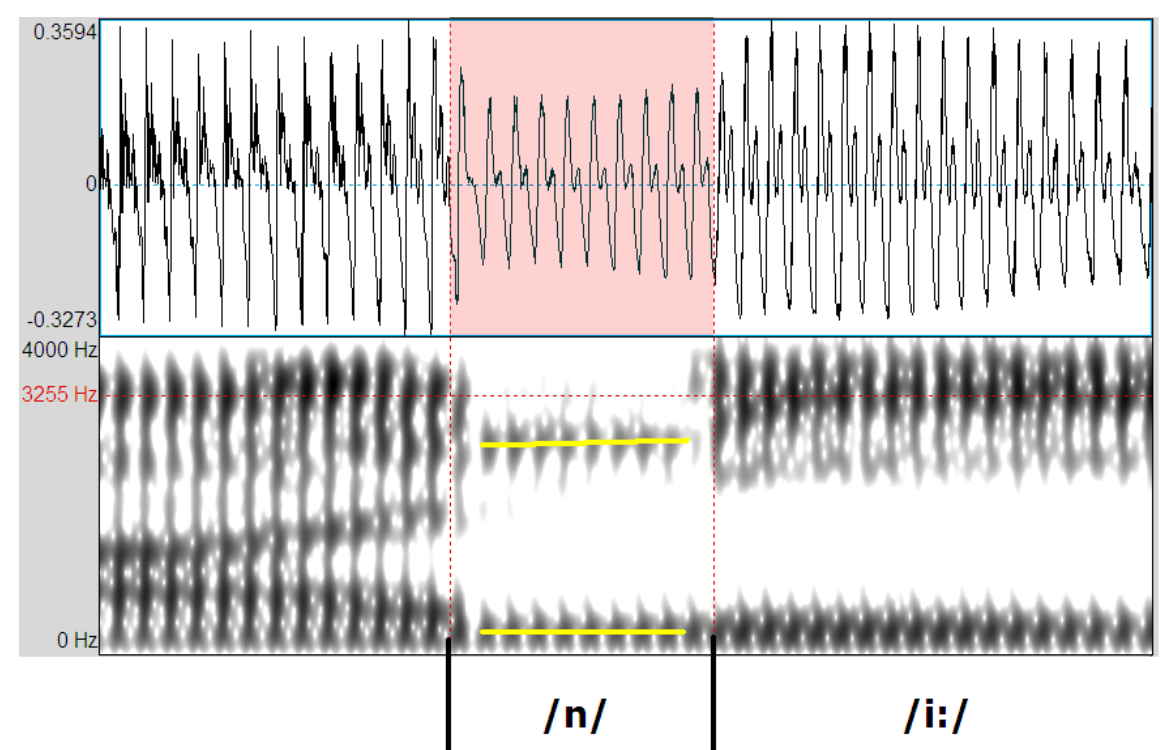

## **4.1 Observing formants**

Figure 6 Waveform and wideband spectrogram for /n/ in *paani*. Window length = 5 ms.

Zoom in to the part in waveform where /n/ in *paani* is located. It is characterized by abrupt discontinuities in the spectrum at the beginning and end. Note the loss of intensity in the spectrogram due to the anti-resonances. Nasals are waveform-wise differentiated by their lower amplitudes (as compared to vowels).

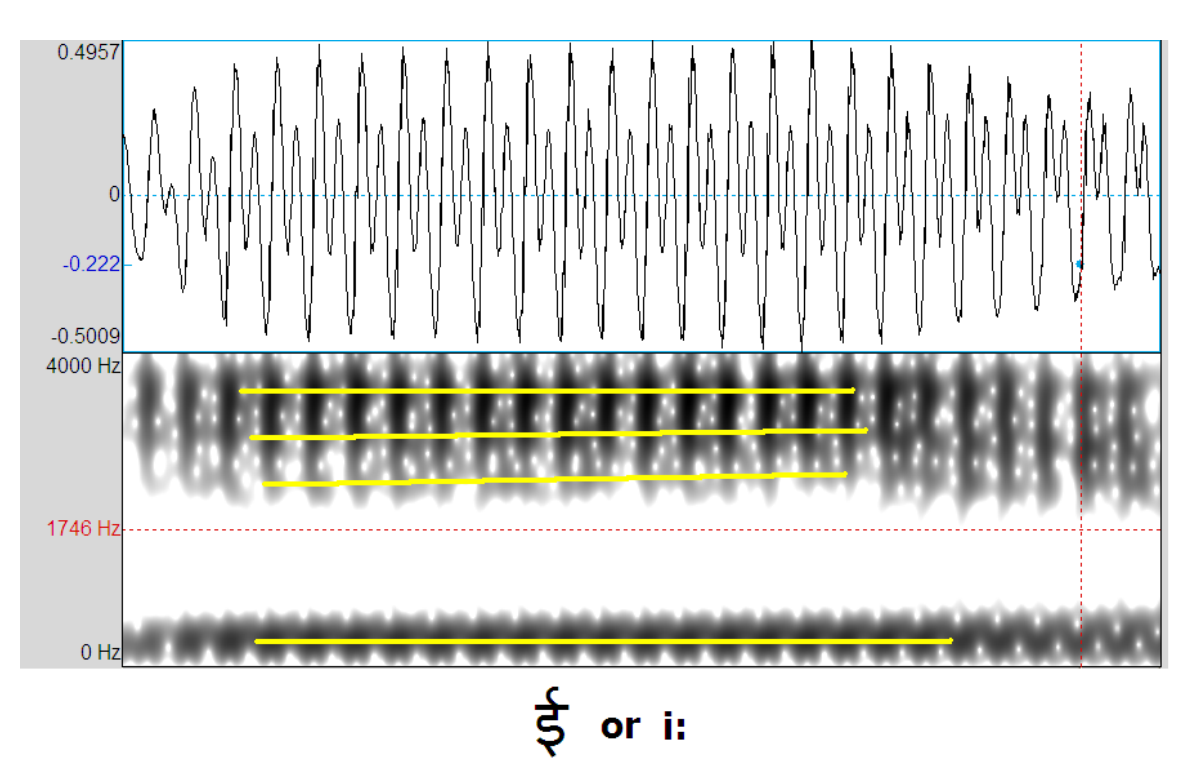

Figure 7 Waveform and wideband spectrogram of /i:/ in "paani"

Now observe /i:/ in "jal ki". Observe the different formants. What are their frequencies? The phoneme, /i:/, has the maximum distance between F1 and F2 of all the vowels.

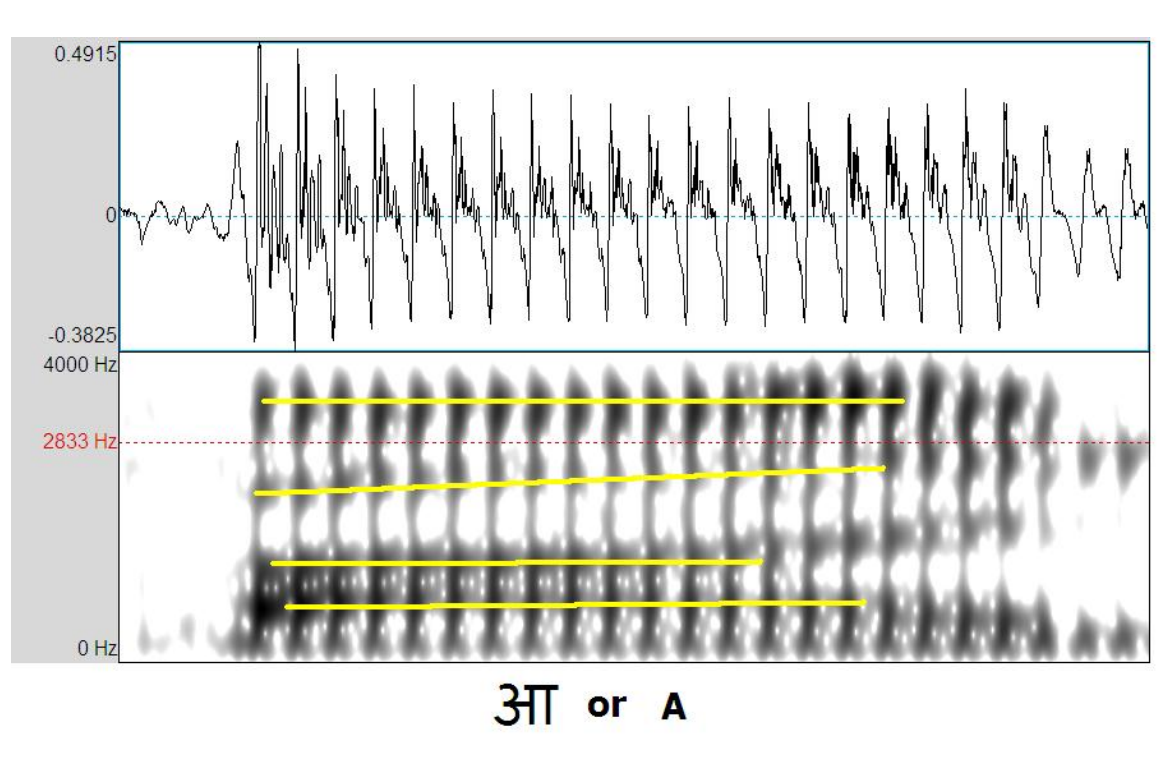

Figure 8 Waveform and wideband spectrogram of A in "paani"

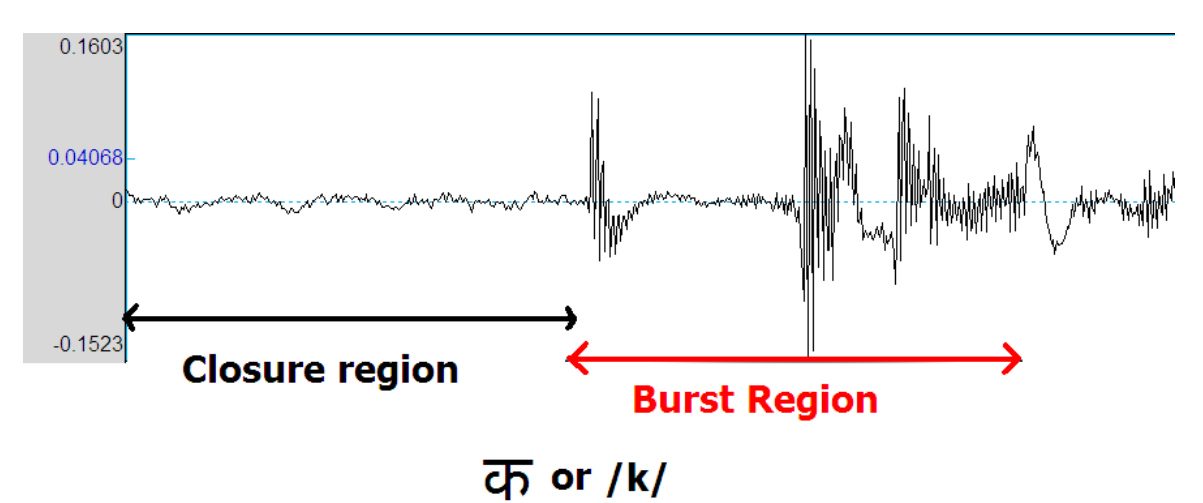

Now look at the spectrogram of /A/ in "paani". Where do its first three formants lie?

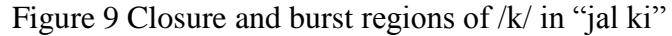

Let's look at the waveform of  $/k/$  in "jal ki". We can divide into two regions. First, the closure and second the burst region. In this example we can see two bursts along with some frication in the burst region.

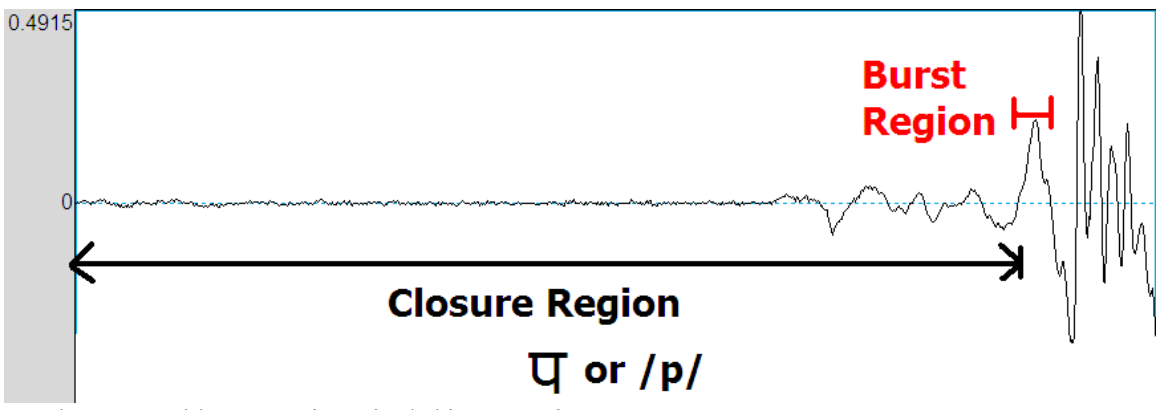

Figure 10 Closure and burst regions in /p/ in "paani"

Zoom in to waveform of  $/p/$  in "paani". As can be seen,  $/p/$  has a very short burst region.

#### **5.2 Finding Pitch**

Now we will see how to determine pitch from waveform and spectrogram. First let"s find out pitch of /i:/ in "paani". Observe the periodicity in the waveform. Compute its pitch by finding inverse of the time duration after which the waveform repeats itself. You can use **Get selection length** function to get the exact time duration of any selection (see Fig 15).

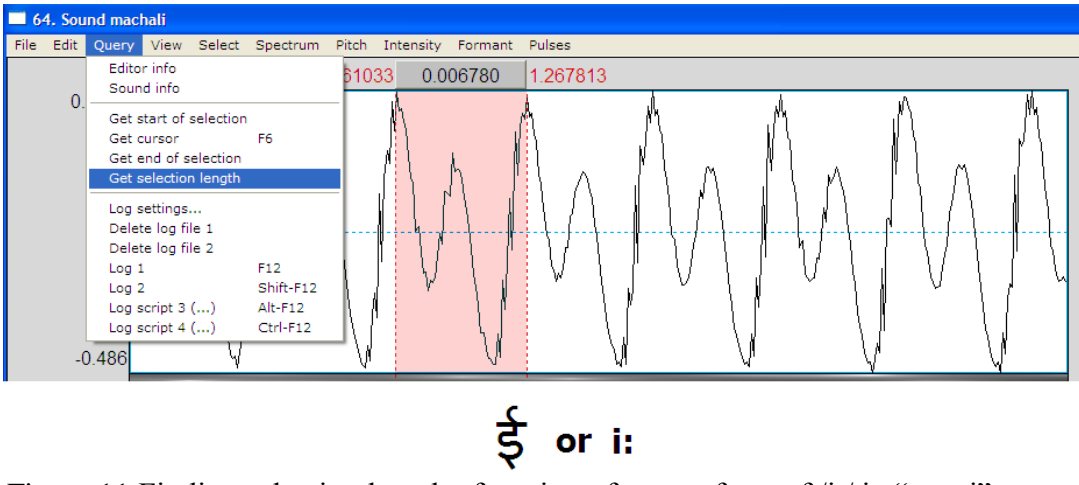

Figure 11 Finding selection length of section of a waveform of /i:/ in "paani"

What value of pitch did you find out?

Let's not change the spectrogram settings so that it shows the harmonics. Change the window length to 0.03 s. The difference in Hz between adjacent harmonics is the pitch. You can find an approximate value of pitch using this method. Is it the same as you found out from waveform analysis?

However, note that pitch is equal to the difference in Hz between the harmonics *only when all the harmonics are present in the audio sample*. If some harmonics are missing, you will compute a wrong value of the pitch. Waveform analysis can almost always tell you the correct value of pitch.

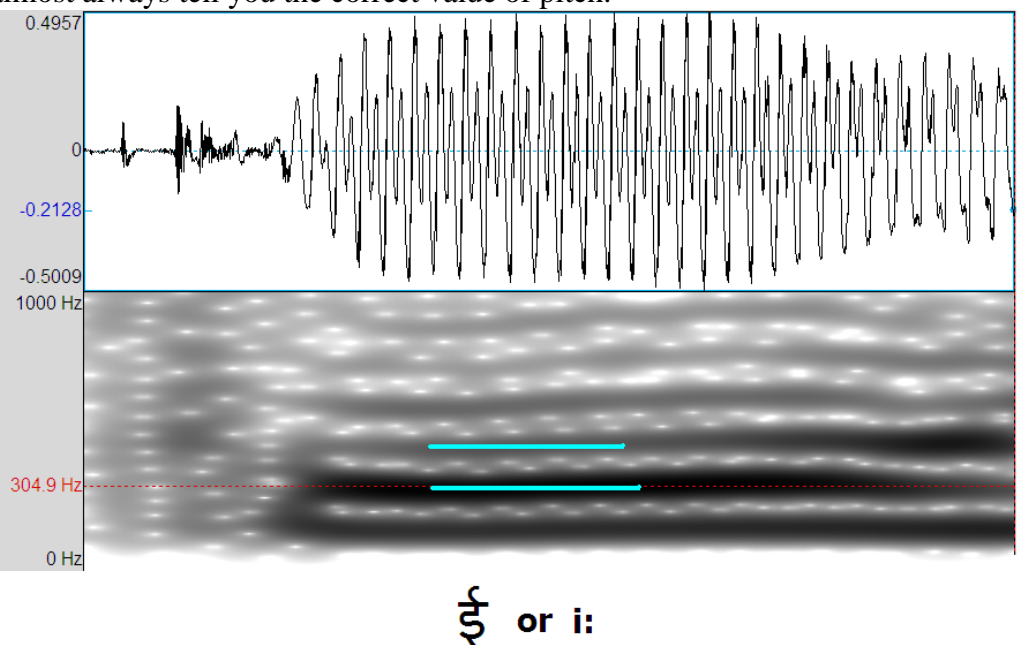

Figure 12 Waveform and narrowband spectrogram of /i:/ in "paani"

A more accurate way to detect the pitch from the spectrum: Select two/three periods of waveform and click **Ctrl+L** (Or go to **Spectrum ->View spectral slice**). This shows a Magnitude Vs Frequency plot drawn after computing FFT. The difference in Hz between any of the high energy adjacent peaks will give you the pitch value.

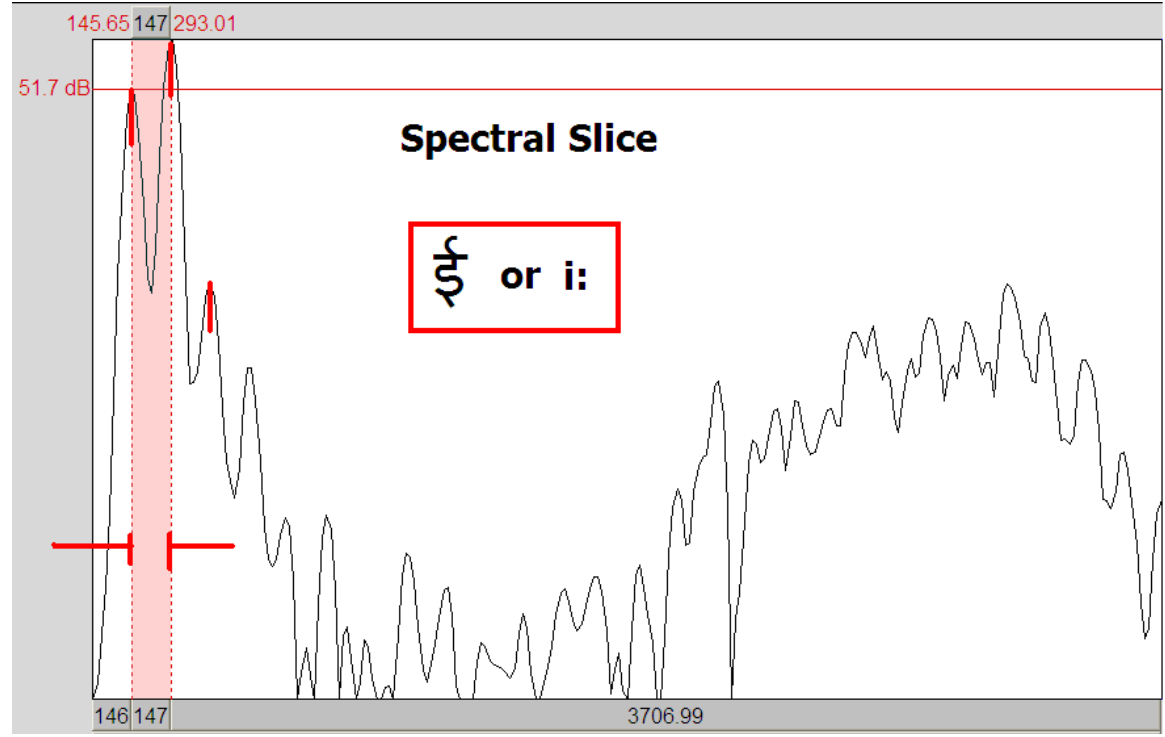

Figure 13 **Spectral slice of /i:/ in "paani"**

Now use the waveform and spectral slice methods to find out pitch of /m/ in "machali" (Fig 18).

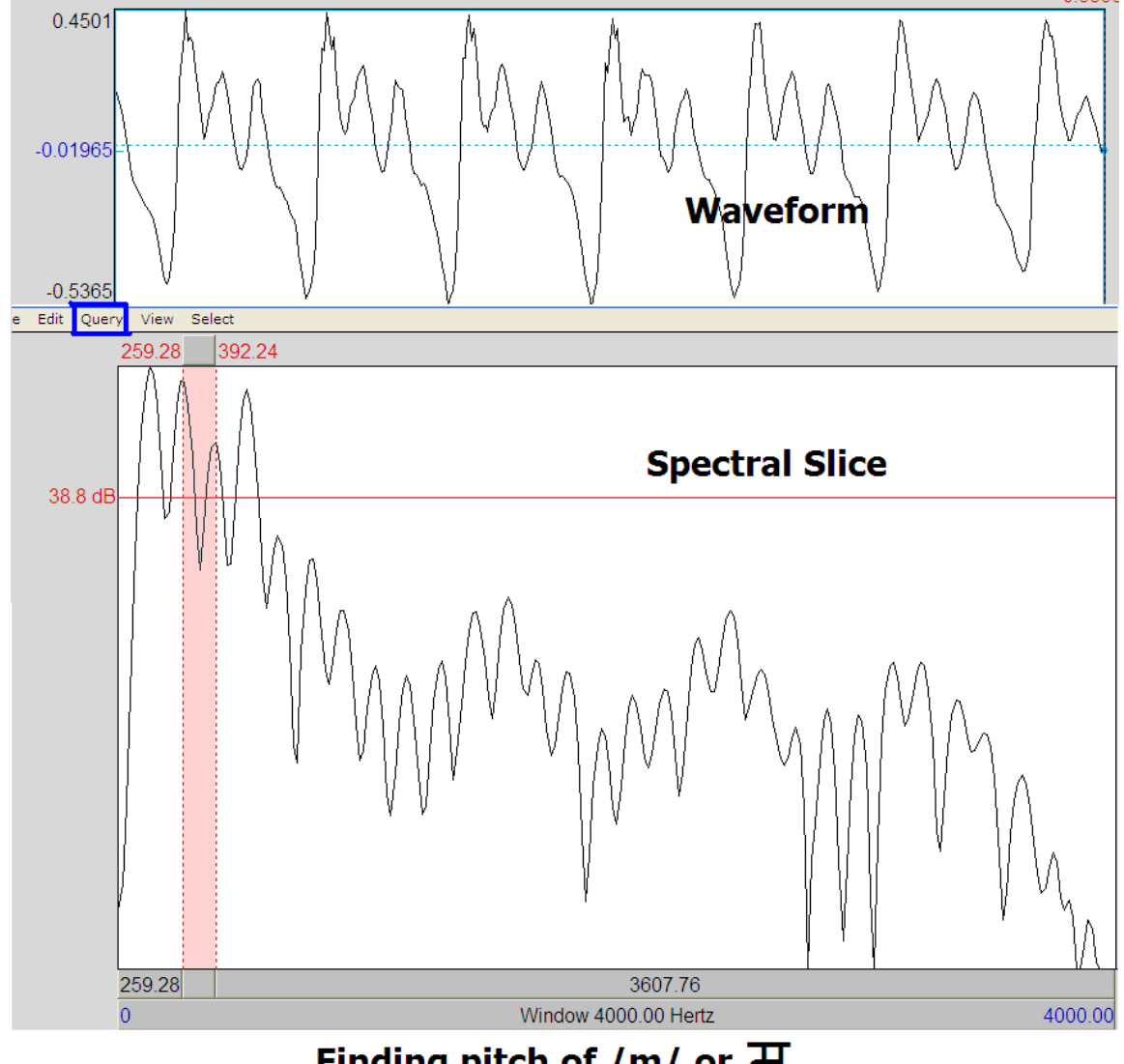

Finding pitch of /m/ or H

Figure 14 Waveform and spectral slice for /m/ in "machali"

Measure the pitch at several points in the voiced segments of the utterance. See how it varies with time across the utterance.

## **References:**

- 1. [http://www.fon.hum.uva.nl/praat/manual/Intro\\_3\\_2\\_\\_Configuring\\_the\\_spectrogra](http://www.fon.hum.uva.nl/praat/manual/Intro_3_2__Configuring_the_spectrogram.html) [m.html](http://www.fon.hum.uva.nl/praat/manual/Intro_3_2__Configuring_the_spectrogram.html) from **Introductory tutorial to Praat** available at http://www.fon.hum.uva.nl/praat/manual/Intro.html
- 2. [http://www.fon.hum.uva.nl/praat/manual/Advanced\\_spectrogram\\_settings\\_\\_\\_.ht](http://www.fon.hum.uva.nl/praat/manual/Advanced_spectrogram_settings___.html) [ml](http://www.fon.hum.uva.nl/praat/manual/Advanced_spectrogram_settings___.html)
- 3. **Praat usergroup** [http://uk.dir.groups.yahoo.com/group/praat](http://uk.dir.groups.yahoo.com/group/praat-users/message/2431)[users/message/2431](http://uk.dir.groups.yahoo.com/group/praat-users/message/2431)

## **Further Reading:**

- 1. Harris, F.J. "*On the Use of Windows for Harmonic Analysis with the Discrete Fourier Transform*." Proceedings of the IEEE. Vol. 66, No. 1 (January 1978)
- 2. Rob Hagiwara, *How to read spectrograms?* <http://home.cc.umanitoba.ca/~robh/howto.html>